## **Lathund – hur man ändrar rumsnummer och telefonnummer i Lucat**

Denna lathund är skriven för dig som i Lucat antingen ska ändra ditt rumsnummer eller telefonnummer. Det är viktigt att informationen är uppdaterad då det är denna information som syns på LU:s hemsida när någon söker upp din kontaktinformation.

- 1. Gå till inloggningssidan för Lucat. Denna hittar du via LU:s medarbetarwebb, https://www.medarbetarwebben.lu.se/
- 2. Logga in i Lucat med ditt lucat‐id
- 3. Du kommer då till din startsida.
- 4. Rumsnummer och telefonnummer ändras via din verksamhetsroll/verksamhetsroller som du kan se listade på första sidan.

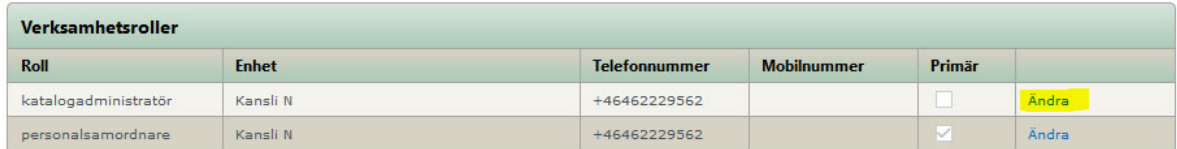

- 5. Klicka på "ändra" vid den aktuella verksamhetsrollen. Du får då upp ett nytt fönster.
- 6. I detta nya fönster har du möjlighet att lägga in/ändra ditt telefonnummer.

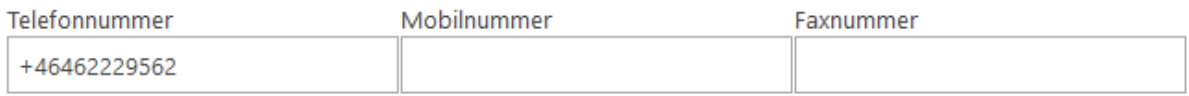

7. Scrollar du ner lite mer i det öppna fönstret kan du lägga till/ändra ditt rumsnummer.

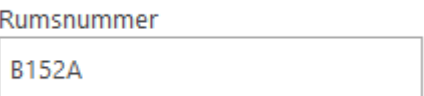

8. När du uppdaterat din information klickar du på "spara" längst ner på sidan.

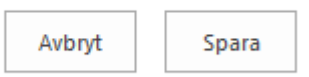

9. Ändringen är nu gjord och du kan logga ut. Det kan ta upp till ett dygn innan ändringen visas på hemsidan.